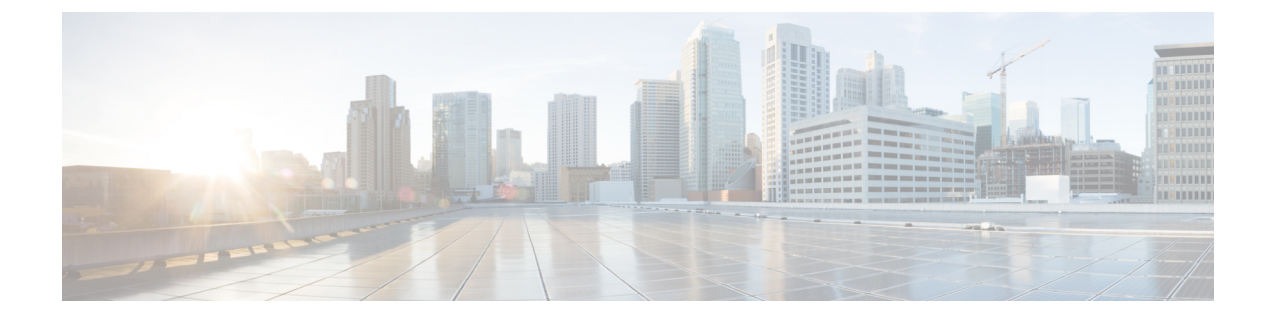

# **VPN** クライアント

- VPN [クライアントの概要](#page-0-0), 1 ページ
- VPN [クライアントの前提条件](#page-0-1), 1 ページ
- VPN [クライアントの設定タスク](#page-0-2) フロー, 1 ページ

# <span id="page-0-0"></span>**VPN** クライアントの概要

Cisco Unified IP Phone 向け Cisco VPN Client により、在宅勤務の従業員のためのセキュアな VPN 接続が実現します。Cisco VPN Client の設定はすべて [Cisco Unified CM の管理(Cisco Unified CM Administration)] で設定します。社内で電話を設定したら、ユーザはその電話をブロードバンド ルータにつなぐだけで瞬時に組織のネットワークに接続できます。

VPN メニューとそのオプションは、米国無制限輸出対象バージョンの Cisco Unified Communications Manager では利用できません。 (注)

# <span id="page-0-2"></span><span id="page-0-1"></span>**VPN** クライアントの前提条件

電話を事前にプロビジョニングし、社内ネットワーク内で初期接続を確立して電話の設定を取得 します。設定はすでに電話に取り込まれているため、これ以降はVPNを使用して接続を確立でき ます。

# **VPN** クライアントの設定タスク フロー

#### はじめる前に

• VPN [クライアントの前提条件](#page-0-1), (1 ページ)を確認してください。

 $\mathbf I$ 

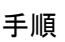

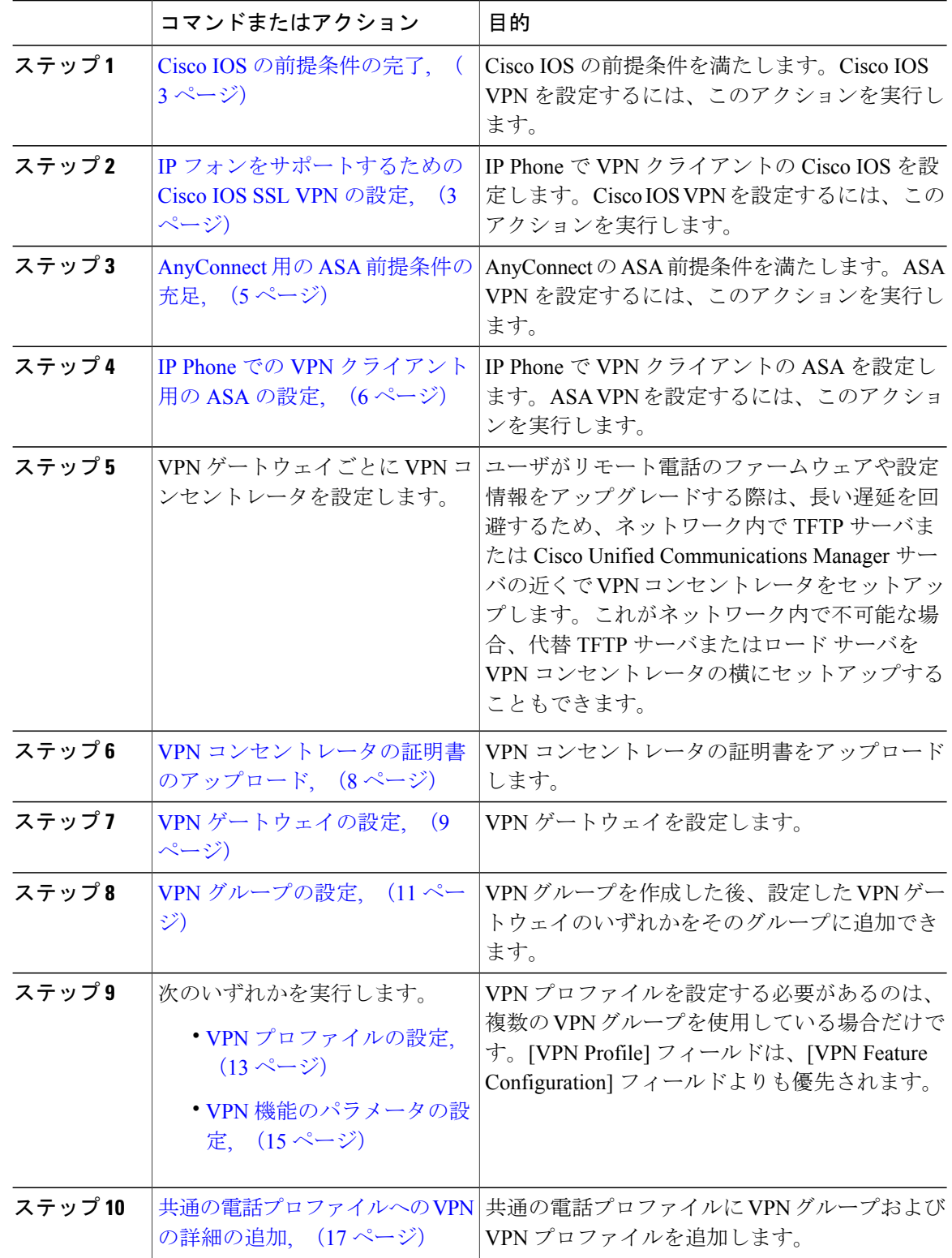

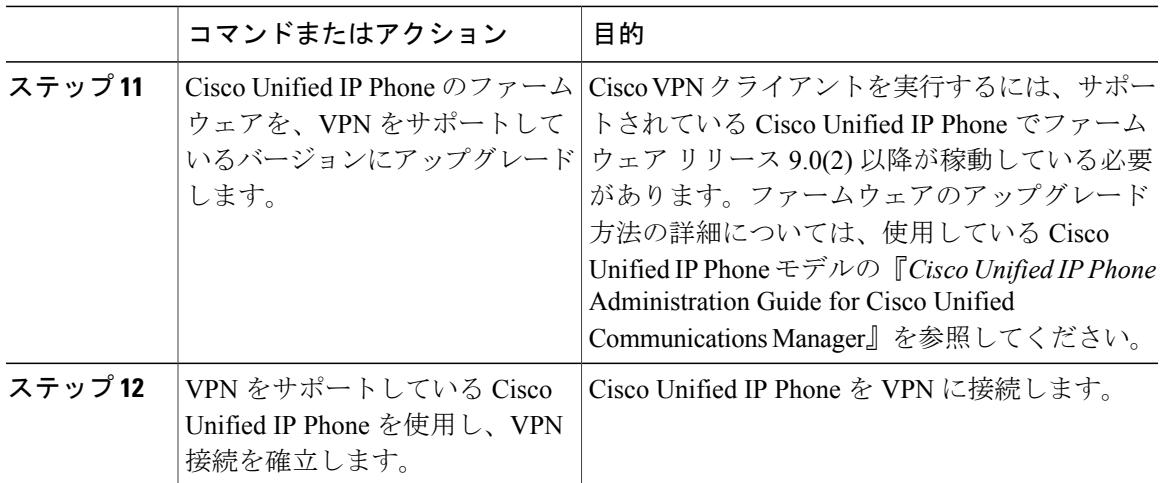

## <span id="page-2-0"></span>**Cisco IOS** の前提条件の完了

IP 電話で VPN クライアントの Cisco IOS 設定を作成する前に、次の手順を実行してください。

#### 手順

- ステップ **1** Cisco IOS ソフトウェアバージョン 15.1(2)T 以降をインストールします。 機能セット/ライセンス:IOS ISR-G2 用 Universal (Data & Security & UC) 機能セット/ライセンス:IOS ISR 用の高度なセキュリティ
- <span id="page-2-1"></span>ステップ **2** SSL VPN ライセンスをアクティベートします。

#### 次の作業

IP [フォンをサポートするための](#page-2-1) Cisco IOS SSL VPN の設定, (3 ページ)

# **IP** フォンをサポートするための **Cisco IOS SSL VPN** の設定

#### はじめる前に

Cisco IOS [の前提条件の完了](#page-2-0), (3 ページ)

#### 手順

П

ステップ **1** Cisco IOS をローカルで設定します。

```
a) ネットワーク インターフェイスを設定します。
            例:
            router(config)# interface GigabitEthernet0/0
            router(config-if)# description "outside interface"
            router(config-if)# ip address 10.1.1.1 255.255.255.0
            router(config-if)# duplex auto
            router(config-if)# speed auto
            router(config-if)# no shutdown
             router#show ip interface brief (shows interfaces summary)
          b) 次のコマンドを使用してスタティック ルートとデフォルト ルートを設定します。
            router(config)# ip route <dest_ip> < mask> < gateway_ip>
            例:
            router(config)# ip route 10.10.10.0 255.255.255.0 192.168.1.1
ステップ 2 CAPF 証明書を生成および登録して LSC の入った IP フォンを認証します。
ステップ 3 Cisco Unified Communications Manager から CAPF 証明書をインポートします。
          a) Cisco Unified OS Administration から、[セキュリティ (Security) ] > [証明書の管理 (Certificate
            Management) 1を選択します。
                    この場所は、Unified Communications Manager のバージョンによって変わる可能性が
                    あります。
             (注)
          b) Cisco_Manufacturing_CAおよびCAPF証明書を見つけます。.pemファイルをダウンロードし、.txt
             ファイルとして保存します。
          c) Cisco IOS ソフトウェア上にトラストポイントを作成します。
            hostname(config)# crypto pki trustpoint trustpoint_name
            hostname(config-ca-trustpoint)# enrollment terminal
            hostname(config)# crypto pki authenticate trustpoint
            Base 64 で暗号化された CA 証明書を求められた場合は、ダウンロードした .pem ファイルのテ
            キストを BEGIN 行および END 行とともにコピーし、貼り付けます。他の証明書について、こ
            の手順を繰り返します。
```
- d) 次の Cisco IOS 自己署名証明書を生成して Cisco Unified Communications Manager に登録するか、 または CA からインポートする証明書で置き換えます。
	- 自己署名証明書を生成します。

```
Router> enable
Router# configure terminal
Router(config)# crypto key generate rsa general-keys label <name>
<exportable -optional>Router(config)# crypto pki trustpoint <name>
Router(ca-trustpoint)# enrollment selfsigned
Router(ca-trustpoint)# rsakeypair <name> 1024 1024
Router(ca-trustpoint)#authorization username subjectname commonname
Router(ca-trustpoint)# crypto pki enroll <name>
Router(ca-trustpoint)# end
```
• Cisco Unified Communications Manager の VPN プロファイルでホスト ID チェックを有効に して自己署名証明書を生成します。

例:

```
Router> enable
Router# configure terminal
Router(config)# crypto key generate rsa general-keys label <name>
<exportable -optional>Router(config)# crypto pki trustpoint <name>
Router(ca-trustpoint)# enrollment selfsigned
Router(config-ca-trustpoint)# fqdn <full domain
name>Router(config-ca-trustpoint)# subject-name CN=<full domain
name>, CN=<IP>Router(ca-trustpoint)#authorization username
subjectname commonname
Router(ca-trustpoint)# crypto pki enroll <name>
Router(ca-trustpoint)# end
```
• 生成された証明書を Cisco Unified Communications Manager に登録します。

例:

Router(config)# **crypto pki export <name> pem terminal** 端末からテキストをコピーして .pem ファイルとして保存し、これを Cisco Unified OS の 管理を使って Cisco Unified Communications Manager にアップロードします。

ステップ **4** AnyConnect を Cisco IOS にインストールします。 AnyConnect パッケージを cisco.com からダウンロードし、フラッシュにインストールします。

例:

```
router(config)#webvpn install svc
flash:/webvpn/anyconnect-win-2.3.2016-k9.pkg
```
- ステップ **5** VPN 機能を設定します。
	- 電話機で証明書とパスワード認証の両方を使用する場合は、電話機の MAC アドレスを 持つユーザを作成します。ユーザ名の照合では、大文字と小文字が区別されます。次に 例を示します。 (注)

**username CP-7975G-SEP001AE2BC16CB password k1kLGQIoxyCO4ti9 encrypted**

#### 次の作業

VPN ゲートウェイごとに VPN コンセントレータを設定します。

### <span id="page-4-0"></span>**AnyConnect** 用の **ASA** 前提条件の充足

IP 電話で VPN クライアントの ASA 設定を作成する前に、次の手順を実行してください。

#### 手順

- ステップ1 ASA ソフトウェア (バージョン 8.0.4 以降) および互換性のある ASDM をインストールします。
- ステップ **2** 互換性のある AnyConnect パッケージをインストールします。
- ステップ **3** ライセンスをアクティベートします。
- a) 次のコマンドを実行して、現在のライセンスの機能を確認してください。 **show activation-key detail**
- b) 必要に応じて、追加の SSL VPN セッションと Linksys 電話が有効になっている新しいライセン スを取得します。
- ステップ **4** デフォルト以外の URL をもったトンネル グループが設定されていることを次のように確認して ください。

```
tunnel-group phonevpn type remote-access
tunnel-group phonevpn general-attribute
 address-pool vpnpool
tunnel-group phonevpn webvpn-attributes
 group-url https://172.18.254.172/phonevpn enable
デフォルト以外の URL を設定するときは、次のことを考慮してください。
```
- ASA の IP アドレスがパブリック DNS にエントリしている場合、これを完全修飾ドメイン名 (FQDN)に置き換えることができます。
- Cisco Unified Communications Manager の VPN ゲートウェイでは、単一 URL (FQDN または IP アドレス)のみ使用できます。
- 証明書 CN またはサブジェクト代行名が必要な場合は、グループ URL の FQDN または IP ア ドレスを一致させます。
- ASA 証明書の CN や SAN が FQDN や IP アドレスと一致しない場合は、Cisco Unified Communications Manager のホスト ID チェックを無効にします。

## <span id="page-5-0"></span>**IP Phone** での **VPN** クライアント用の **ASA** の設定

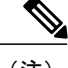

(注) ASA 証明書を置き換えると、Cisco Unified Communications Manager は使用できなくなります。

IP Phone で VPN クライアント用に ASA を設定するには、次の手順を実行します。

#### 手順

ステップ1 ローカル設定

```
a) ネットワーク インターフェイスを設定します。
  例:
  ciscoasa(config)# interface Ethernet0/0
  ciscoasa(config-if)# nameif outside
  ciscoasa(config-if)# ip address 10.89.79.135 255.255.255.0
  ciscoasa(config-if)# duplex auto
  ciscoasa(config-if)# speed auto
```

```
ciscoasa(config-if)# no shutdown
              ciscoasa#show interface ip brief (shows interfaces summary)
            b) スタティック ルートとデフォルト ルートを設定します。
              ciscoasa(config)# route <interface_name> <ip_address> <netmask> <gateway_ip>
              例:
              ciscoasa(config)# route outside 0.0.0.0 0.0.0.0 10.89.79.129
            c) DNS を設定します。
              例:
              ciscoasa(config)# dns domain-lookup inside
              ciscoasa(config)# dns server-group DefaultDNS
              ciscoasa(config-dns-server-group)# name-server 10.1.1.5 192.168.1.67 209.165.201.6
ステップ 2 Cisco Unified Communications Manager および ASA に必要な証明書を生成して登録します。
            Cisco Unified Communications Manager から次の証明書をインポートします。
```
- CallManager:TLS ハンドシェイク時の Cisco UCM の認証(混合モードのクラスタでのみ必 要)。
	- Cisco\_Manufacturing\_CA:Manufacturer Installed Certificate(MIC; 製造元でインストールされ た証明書)を使用した IP Phone の認証。
	- CAPF:LSC を使用した IP Phone の認証。

Cisco Unified Communications Manager のこれらの証明書をインポートするには、次の手順を実行 します。

- a) Cisco Unified OS Administration から、「セキュリティ(Security)] > [証明書の管理(Certificate Management) | を選択します。
- b) 証明書Cisco\_Manufacturing\_CAとCAPFを見つけます。.pemファイルをダウンロードし、.txt ファイルとして保存します。
- c) ASA でトラストポイントを作成します。 例:

```
ciscoasa(config)# crypto ca trustpoint trustpoint_name
ciscoasa(ca-trustpoint)# enrollment terminal
ciscoasa(config)# crypto ca authenticate trustpoint_name
Base 64 でエンコードされた CA 証明書を求められた場合は、ダウンロードした .pem ファイル
内のテキストを BEGIN 行および END 行とともにコピーして、貼り付けます。他の証明書につ
いて、この手順を繰り返します。
```
- d) 次の ASA 自己署名証明書を生成して Cisco Unified Communications Manager に登録するか、ま たは CA からインポートする証明書で置き換えます。
	- 自己署名証明書を生成します。

```
例:
```

```
ciscoasa> enable
ciscoasa# configure terminal
ciscoasa(config)# crypto key generate rsa general-keys label <name>
ciscoasa(config)# crypto ca trustpoint <name>
ciscoasa(ca-trustpoint)# enrollment self
```

```
ciscoasa(ca-trustpoint)# keypair <name>
ciscoasa(config)# crypto ca enroll <name>
ciscoasa(config)# end
```
• Cisco Unified Communications Manager の VPN プロファイルでホスト ID チェックを有効に して自己署名証明書を生成します。

例:

```
ciscoasa> enable
ciscoasa# configure terminal
ciscoasa(config)# crypto key generate rsa general-keys label <name>
ciscoasa(config)# crypto ca trustpoint <name>
ciscoasa(ca-trustpoint)# enrollment self
ciscoasa(ca-trustpoint)# fqdn <full domain name>
ciscoasa(config-ca-trustpoint)# subject-name CN=<full domain name>,CN=<IP>
ciscoasa(config)# crypto ca enroll <name>
ciscoasa(config)# end
```
• 生成された証明書を Cisco Unified Communications Manager に登録します。

例:

```
ciscoasa(config)# crypto ca export <name> identity-certificate
端末からテキストをコピーして.pemファイルとして保存し、Cisco UnifiedCommunications
Manager にアップロードします。
```
- ステップ **3** VPN 機能を設定します。次の項に示したサンプルの ASA 設定の概要を設定のガイドとして利用 できます。
	- 電話機で証明書とパスワード認証の両方を使用する場合は、電話機の MAC アドレスを 持つユーザを作成します。ユーザ名の照合では、大文字と小文字が区別されます。次に 例を示します。 (注)

```
ciscoasa(config)# username CP-7975G-SEP001AE2BC16CB password k1kLGQIoxyCO4ti9
encrypted
ciscoasa(config)# username CP-7975G-SEP001AE2BC16CB attributes
ciscoasa(config-username)# vpn-group-policy GroupPhoneWebvpn
```

```
ciscoasa(config-username)#service-type remote-access
```
#### **ASA** 証明書の設定

ASA証明書の設定の詳細については、[http://www.cisco.com/en/US/products/sw/voicesw/ps556/products\\_](http://www.cisco.com/en/US/products/sw/voicesw/ps556/products_configuration_example09186a0080bef910.shtml) [configuration\\_example09186a0080bef910.shtml](http://www.cisco.com/en/US/products/sw/voicesw/ps556/products_configuration_example09186a0080bef910.shtml) を参照してください

# <span id="page-7-0"></span>**VPN** コンセントレータの証明書のアップロード

VPN機能をサポートするためにセットアップする際に、ASAで証明書を作成します。生成された 証明書を PC またはワークステーションにダウンロードしてから、このセクションで説明されて いる手順で Cisco Unified Communications Manager にアップロードします。Cisco Unified Communications Manager は、電話と VPN 間の信頼リストの証明書を保存します。

ASA は SSL ハンドシェイク中にこの証明書を送信し、Cisco Unified IP Phone がこの証明書を電話 と VPN 間の信頼リストに格納されている値と比較します。

Cisco Unified IP Phone は、製造元でインストールされる証明書(MIC)をデフォルトで送信しま す。認証局プロキシ機能 (CAPF) サービスを設定すると、Cisco Unified IP Phone はローカルで有 効な証明書(LSC)を送信します。

デバイス レベルの証明書認証を使用するには、ASA にルート MIC または認証局プロキシ機能 (CAPF)をインストールして、Cisco Unified IP Phone が信頼されるようにします。

Cisco Unified Communications Manager に証明書をアップロードするには、Cisco Unified OS Administration を使用します。

#### 手順

- ステップ **1** [Cisco Unified OS の管理(Cisco Unified OS Administration)] から [セキュリティ(Security)] > [証 明書の管理 (Certificate Management) | を選択します。 **[**証明書の一覧(**Certificate List**)**]** ウィンドウが表示されます。
- ステップ **2** [証明書のアップロード] をクリックします。 [証明書のアップロード(Upload Certificate)] ダイアログボックスが表示されます。
- ステップ **3** [証明書目的(Certificate Purpose)] ドロップダウンリストで、[電話と VPN 間の信頼 (Phone-VPN-trust) 1を選択します。
- ステップ **4** [参照(Browse)] をクリックして、アップロードするファイルを選択します。
- ステップ **5** [ファイルのアップロード] をクリックします。
- ステップ **6** アップロードする別のファイルを選択するか、[閉じる(Close)] をクリックします。 証明書の管理の詳細については、[http://www.cisco.com/c/en/us/support/unified-communications/](http://www.cisco.com/c/en/us/support/unified-communications/unified-communications-manager-callmanager/products-installation-and-configuration-guides-list.html) [unified-communications-manager-callmanager/products-installation-and-configuration-guides-list.html](http://www.cisco.com/c/en/us/support/unified-communications/unified-communications-manager-callmanager/products-installation-and-configuration-guides-list.html)の 『*Administration Guide for Cisco Unified Communications Manager*』を参照してください。

#### 次の作業

VPN [ゲートウェイの設定](#page-8-0), (9 ページ)

# <span id="page-8-0"></span>**VPN** ゲートウェイの設定

VPN ゲートウェイを追加、更新またはコピーするには、次の手順を実行します。

#### はじめる前に

VPN ゲートウェイごとに VPN コンセントレータが設定されていることを確認します。VPN コン セントレータの設定後、VPN コンセントレータの証明書をアップロードします。詳細について は、VPN [コンセントレータの証明書のアップロード](#page-7-0), (8 ページ)を参照してください。

#### 手順

- ステップ **1** [Cisco Unified CM の管理(Cisco Unified Communications Manager Administration)] で、 [詳細機能 (Advanced Features)] > [VPN] > [VPN ゲートウェイ(VPN Gateway)] を選択します。
- ステップ **2** 次のいずれかの作業を実行します。
	- a) 新しいプロファイルを追加するには、[新規追加(Add New)] をクリックします。
	- b) 既存の VPN ゲートウェイをコピーするには、適切なプロファイルを見つけ、コピーする VPN ゲートウェイの横にある [コピー(Copy)] ボタンをクリックします。
	- c) 既存のプロファイルを更新するには、適切な VPN ゲートウェイを見つけて、設定を変更しま す。

[新規追加(Add New)] をクリックすると、各フィールドがデフォルト設定になっている設定 ウィンドウが表示されます。[コピー (Copy) 1をクリックすると、設定ウィンドウにコピーさ れた設定が表示されます。

- ステップ **3** [VPN ゲートウェイ設定(VPN Gateway Configuration)] ウィンドウでフィールドを設定します。 フィールドとその設定オプションの詳細については、関連項目のセクションを参照してください。
- **ステップ4** [保存 (Save) ] をクリックします。

#### 次の作業

VPN [グループの設定](#page-10-0), (11 ページ)

関連トピック

VPN [クライアントの](#page-9-0) VPN ゲートウェイ フィールド, (10 ページ)

# <span id="page-9-0"></span>**VPN** クライアントの **VPN** ゲートウェイ フィールド

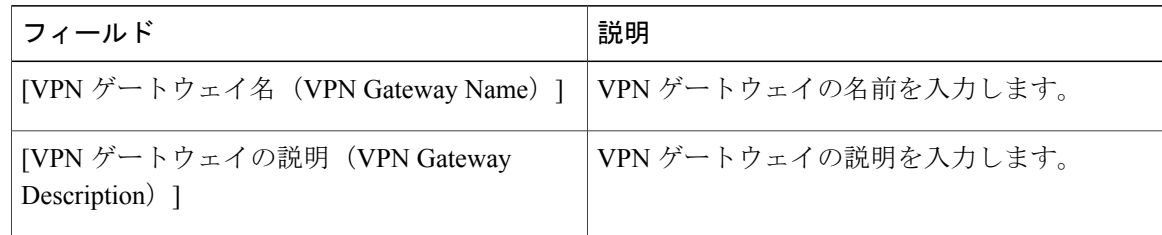

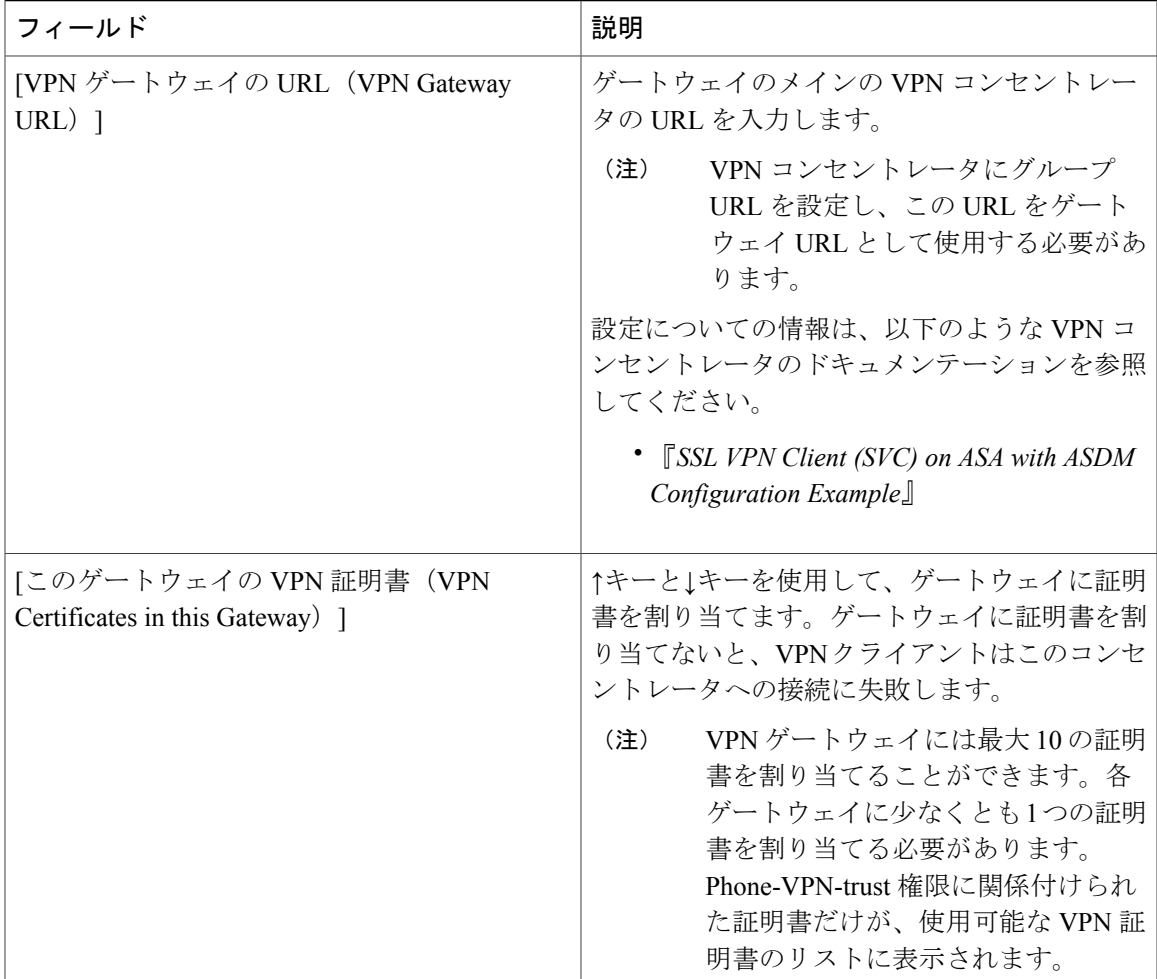

# <span id="page-10-0"></span>**VPN** グループの設定

Г

VPN グループを追加、更新、またはコピーするには、次の手順を実行します。

#### はじめる前に

VPN [ゲートウェイの設定](#page-8-0), (9 ページ)

#### 手順

- ステップ1 [Cisco Unified Communications Managerの管理 (Cisco Unified Communications Manager Administration)] で、[拡張機能(Advanced Features)] > [VPN] > [VPN グループ(VPN Group)] を選択します。
- ステップ **2** 次のいずれかの作業を実行します。 a) 新しいプロファイルを追加するには、[新規追加(Add New)] をクリックします。
- b) 既存の VPN グループをコピーするには、適切なプロファイルを見つけて、コピーする VPN グ ループの横にある [コピー(Copy)] ボタンをクリックします。
- c) 既存のプロファイルを更新するには、適切な VPN グループを見つけて、その設定を変更しま す。 [新規追加(AddNew)]をクリックすると、各フィールドにデフォルト設定が含まれた設定ウィ ンドウが表示されます。[コピー(Copy)]をクリックすると、コピーした設定が含まれた設定 ウィンドウが表示されます。
- ステップ **3** [VPN グループの設定(VPN Group Configuration)] ウィンドウ内の各フィールドを設定します。 フィールドとその設定オプションの詳細については、関連項目のセクションを参照してください。
- ステップ **4** [保存(Save)] をクリックします。

#### 次の作業

次のいずれかの作業を実行します。

- VPN [プロファイルの設定](#page-12-0), (13 ページ)
- VPN [機能のパラメータの設定](#page-14-0), (15 ページ)

#### 関連トピック

VPN [クライアントの](#page-11-0) VPN グループ フィールド, (12 ページ) VPN [クライアントの](#page-11-0) VPN グループ フィールド, (12 ページ)

# <span id="page-11-0"></span>**VPN** クライアントの **VPN** グループ フィールド

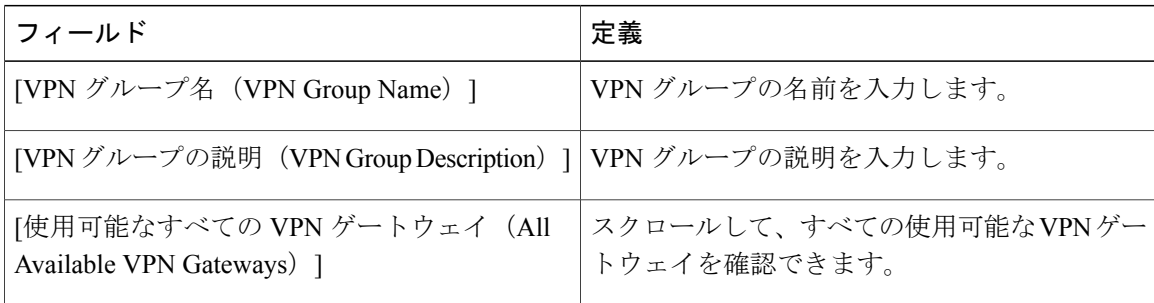

![](_page_12_Picture_326.jpeg)

# <span id="page-12-0"></span>**VPN** プロファイルの設定

VPN プロファイルの追加、更新、またはコピーを行うには、次の手順を実行します。

手順

- ステップ 1 [Cisco Unified Communications Manager の管理 (Cisco Unified Communications Manager Administration)] で、[拡張機能(Advanced Features)] > [VPN] > [VPN プロファイル(VPN Profile)] を選択しま す。
- ステップ **2** 次のいずれかの作業を実行します。
	- a) 新しいプロファイルを追加するには、[新規追加(Add New)] をクリックします。
	- b) 既存のプロファイルをコピーするには、適切なプロファイルを検索し、VPNプロファイルの横 にある[コピー(Copy)] ボタンをクリックします。
	- c) 既存のプロファイルを更新するには、該当するフィルタを [VPN プロファイルの検索(Find VPN Profile Where) |で指定し、[検索(Find) | をクリックして設定を変更します。 [新規追加(Add New)] をクリックすると、各フィールドにデフォルト設定が入力された設定 ウィンドウが表示されます。[コピー(Copy)]をクリックすると、コピーした設定が入力され た設定ウィンドウが表示されます。
- ステップ **3** [VPN プロファイル設定(VPN Profile Configuration)] ウィンドウで各フィールドを設定します。 フィールドとその設定オプションの詳細については、関連項目のセクションを参照してください。
- **ステップ4** [保存 (Save) ] をクリックします。

Ī

#### 関連トピック

VPN [クライアントの](#page-13-0) VPN プロファイル フィールド, (14 ページ)

# <span id="page-13-0"></span>**VPN** クライアントの **VPN** プロファイル フィールド

![](_page_13_Picture_262.jpeg)

### <span id="page-14-0"></span>**VPN** 機能のパラメータの設定

#### 手順

- ステップ1 [Cisco Unified Communications Manager の管理 (Cisco Unified Communications Manager Administration)] で、 [詳細機能(AdvancedFeatures)] > [VPN] > [VPN 機能設定(VPN Feature Configuration)] を選 択します。
- ステップ **2** [VPN 機能設定(VPN Feature Configuration)] ウィンドウのフィールドを設定します。フィールド とその設定オプションの詳細については、関連項目のセクションを参照してください。
- ステップ **3** [保存(Save)] をクリックします。

#### 次の作業

次の作業を実行します。

- Cisco Unified IP Phone のファームウェアを、VPN をサポートしているバージョンにアップグ レードします。ファームウェアのアップグレード方法の詳細は、ご使用の Cisco Unified IP Phone のモデルの『 *Cisco Unified IP Phone Administration Guide* 』を参照してください。
- VPN をサポートしている Cisco Unified IP Phone を使用し、VPN 接続を確立します。

#### 関連トピック

VPN [機能のパラメータ](#page-14-1), (15 ページ)

## <span id="page-14-1"></span>**VPN** 機能のパラメータ

![](_page_14_Picture_287.jpeg)

 $\mathbf{I}$ 

 $\mathbf I$ 

![](_page_15_Picture_273.jpeg)

## <span id="page-16-0"></span>共通の電話プロファイルへの **VPN** の詳細の追加

#### はじめる前に

VPN [プロファイルの設定](#page-12-0), (13 ページ)

#### 手順

- ステップ **1** [デバイス(Device)] > [デバイスの設定(DeviceSettings)] > [共通の電話プロファイル(Common Phone Profile) 1の順に選択します。 [共通の電話プロファイルの検索と一覧表示(Find and List Common Phone Profiles)] ウィンドウが 開きます。
- ステップ **2** 使用する検索条件を選択します。
- ステップ **3 [**検索(**Find**)**]** をクリックします。 検索条件に一致する共通の電話プロファイルの一覧がウィンドウに表示されます。
- ステップ **4** VPN の詳細を追加する共通の電話プロファイルをクリックします。 [共通の電話プロファイルの設定(Find and List Common Phone Profiles)] ウィンドウが開きます。
- ステップ **5** [VPN情報(VPN Information)]セクションで、適切な[VPNグループ(VPN Group)]および[VPN プロファイル(VPN Profile)] を選択します。
- ステップ6 [保存 (Save) ] をクリックします。
- ステップ7 [設定の適用 (Apply Config) ] をクリックします。 [設定を適用 (Apply Configuration) | ウィンドウが表示されます。
- ステップ **8** [OK] をクリックします。

#### 次の作業

次の作業を実行します。

- Cisco Unified IP Phone のファームウェアを、VPN をサポートしているバージョンにアップグ レードします。ファームウェアのアップグレード方法の詳細は、ご使用の Cisco Unified IP Phone のモデルの『 *Cisco Unified IP Phone Administration Guide* 』を参照してください。
- VPN をサポートしている Cisco Unified IP Phone を使用し、VPN 接続を確立します。

 $\mathbf I$